## **Manuale SIARC ver.1.0**

**Modulo 05/07/2023 Candidatura Beneficiario «AVVISO 4.1.1 – FSC»**

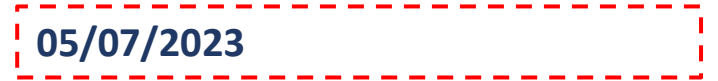

Login

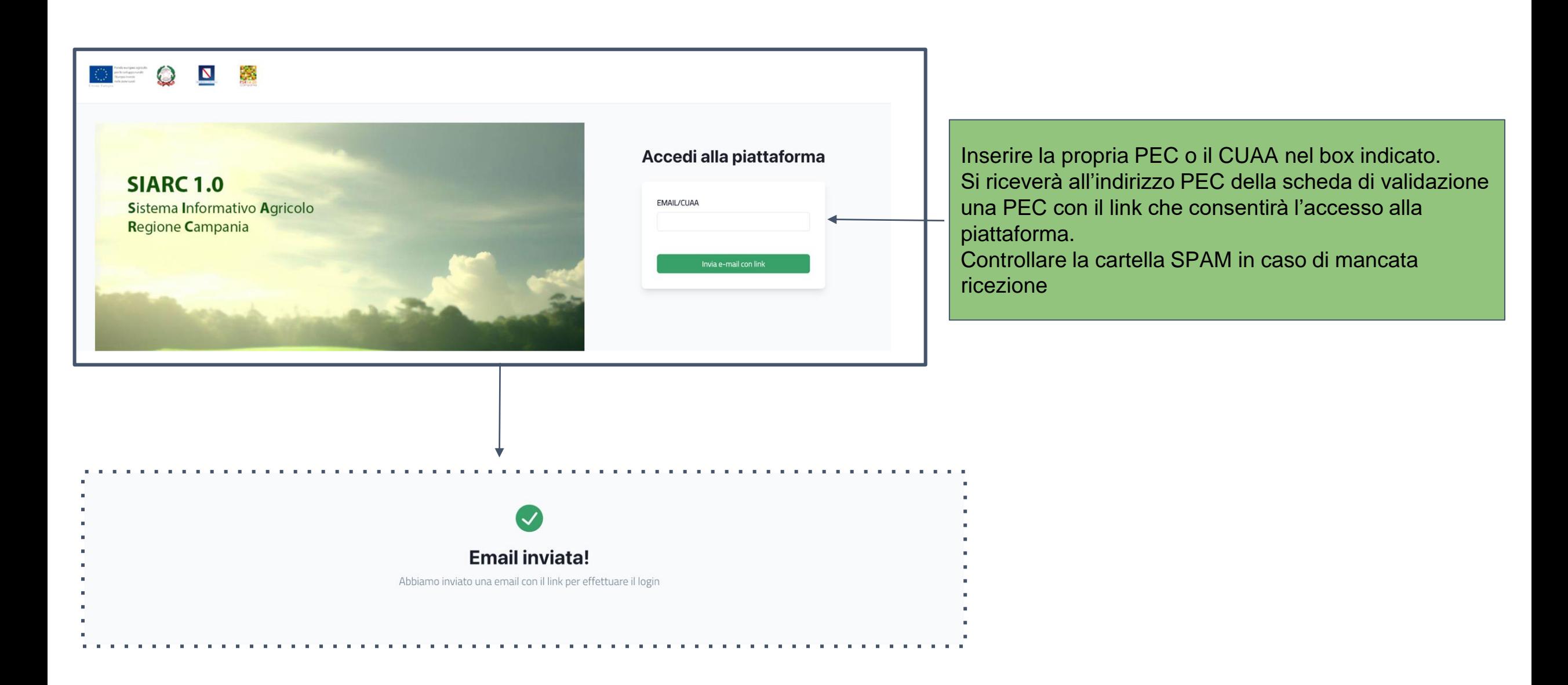

 $\alpha$  ,  $\alpha$ 

m,

Per accedere al sistema accedere all'indirizzo PEC e controllare la ricezione della PEC con mittente "[uod.500716@pec.regione.campania.it](mailto:uod.500716@pec.regione.it)".

Cliccare sul link "Clicca qui per completare il login alla piattaforma SIARC"

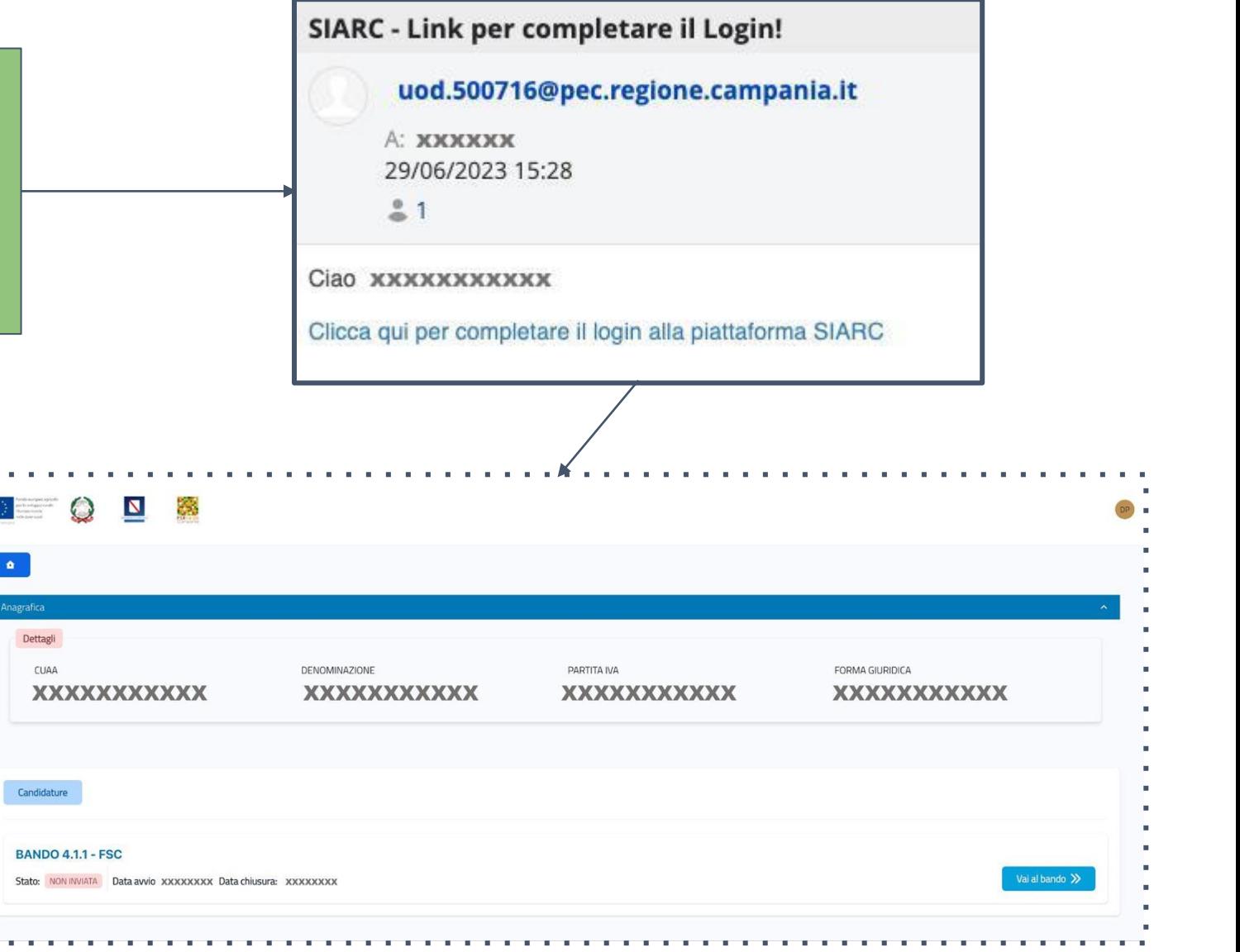

## **Homepage**

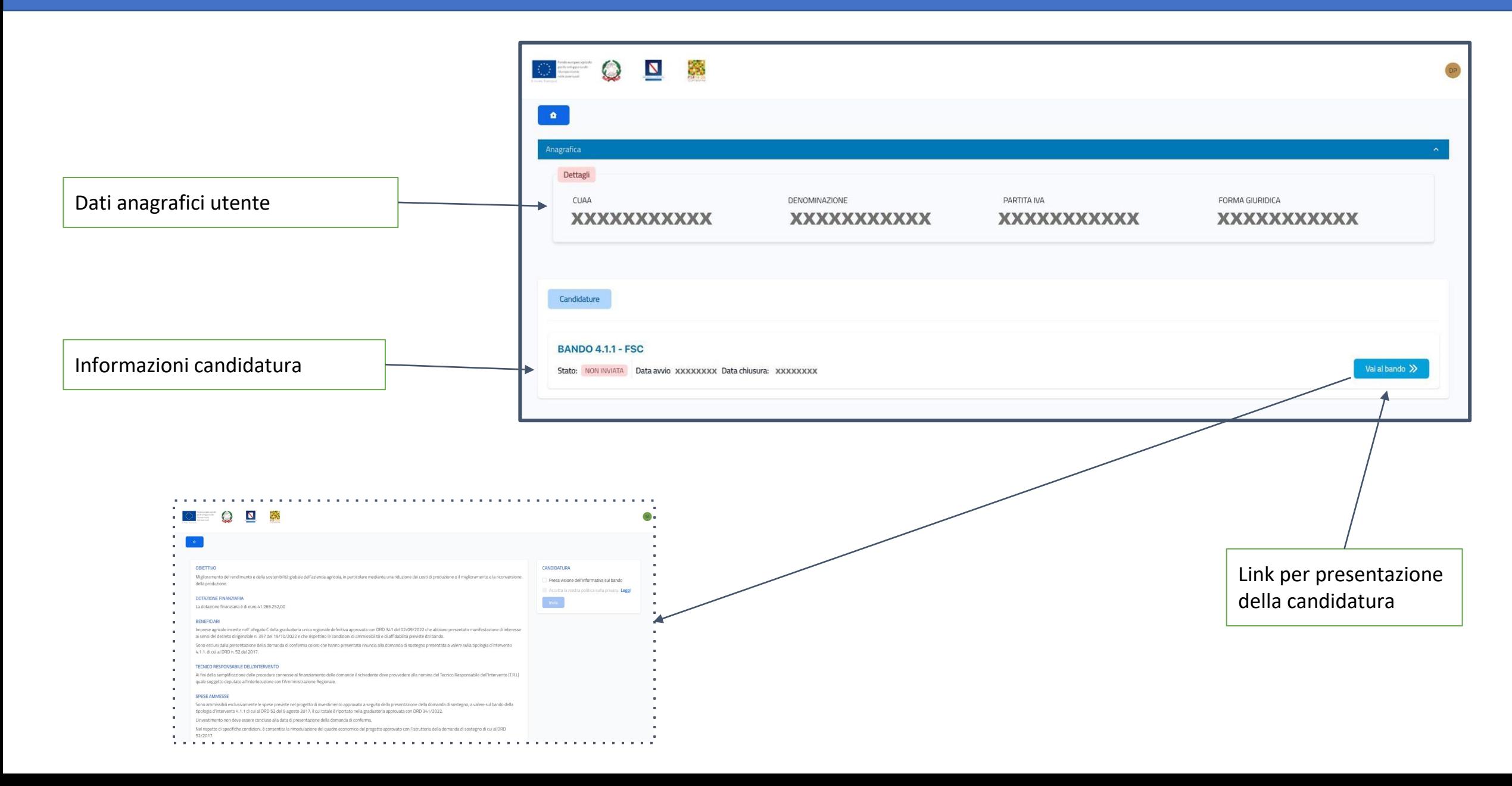

## Pagina candidatura

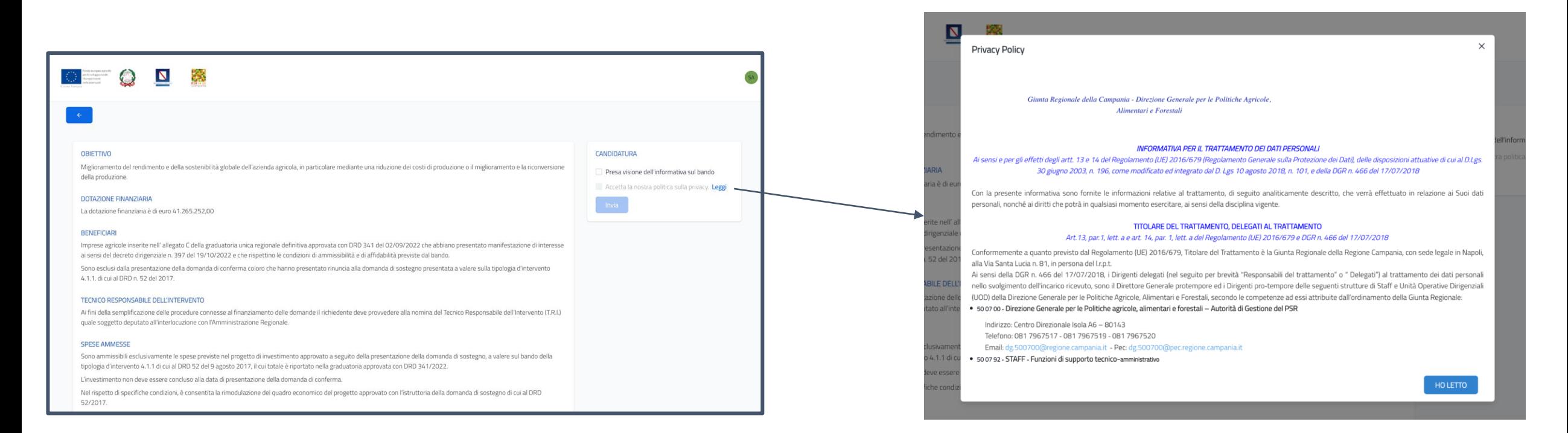

Per presentare la candidatura è necessario:

- 1) Spuntare il campo "Presa visione dell'informativa"
- 2) Cliccare sul link "leggi" che apre in un box di lettura privacy policy
- 3) Cliccare sul pulsante "HO LETTO" nel box di lettura privacy policy
- 4) Spuntare il campo "Accetta la nostra politica sulla privacy"
- 5) Cliccare il pulsante "Invia"

Fine candidatura

Dopo aver cliccato sul pulsante "Invia" l'utente riceve il messaggio di invio effettuato, seguito dalla ricezione di una e-mail di conferma

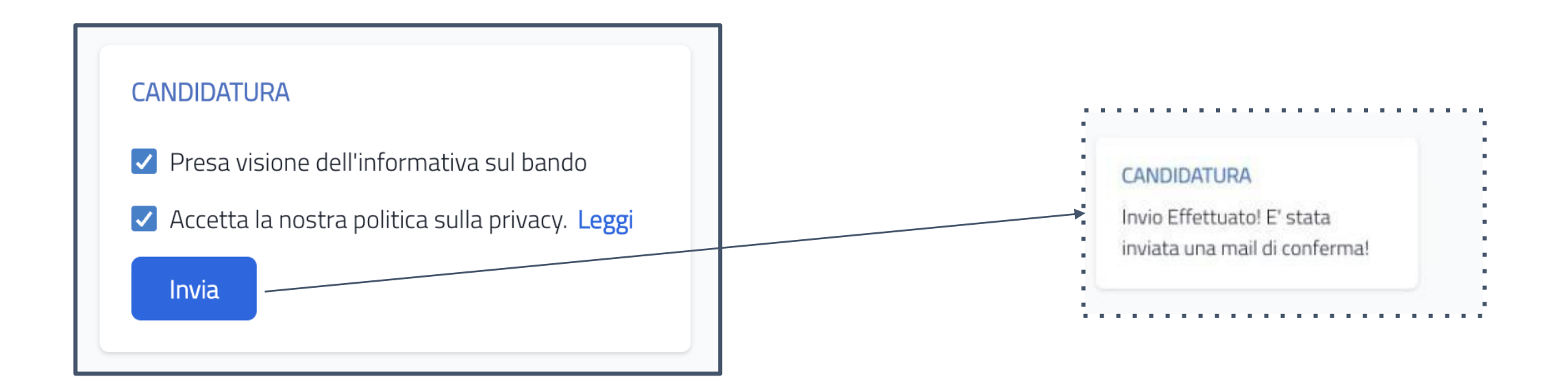

Di seguito sono riportate le principali indicazioni da seguire in caso di problemi nell'esecuzione di ciascuna fase descritta:

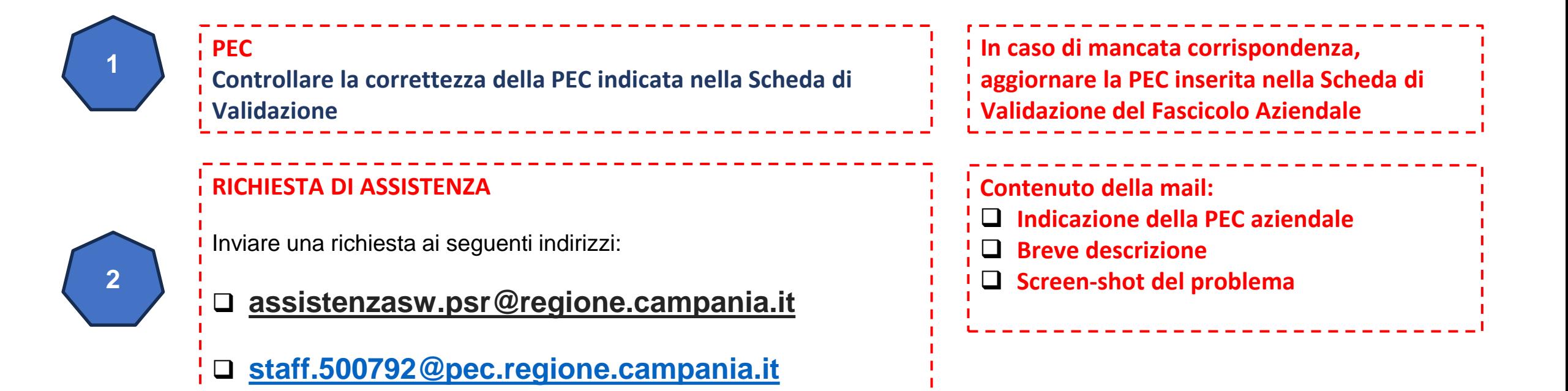

FINE